## Adding Photos to Your Quilt Blocks

It does not matter if you add your photos to your quilt blocks before filling in your fabrics or after, the same steps apply.

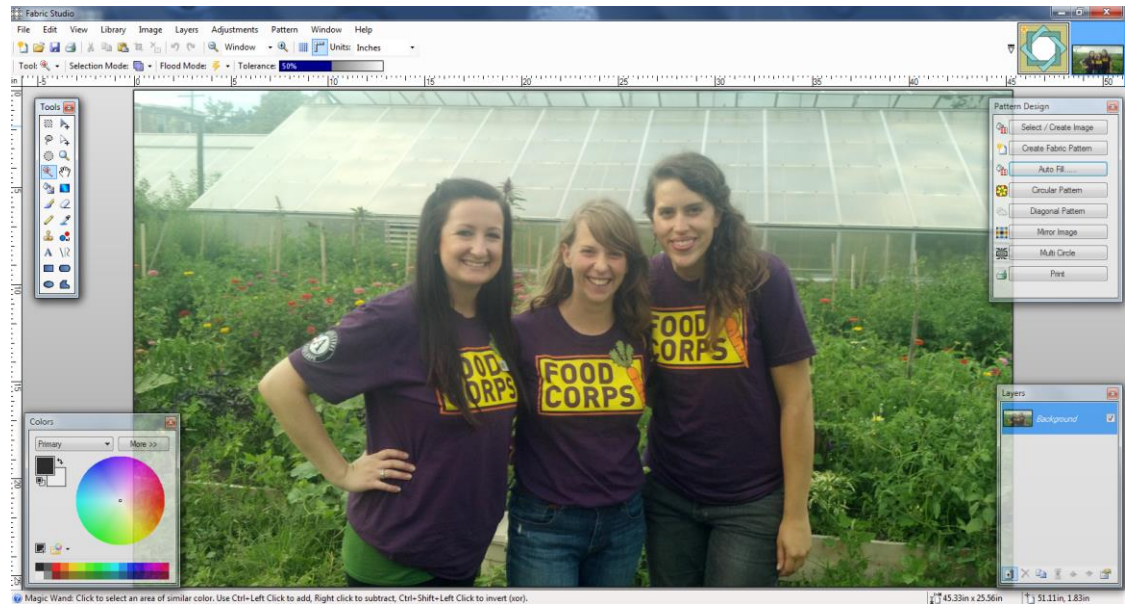

Open your photo into the Fabric Studio. File/Open/Pictures. You will notice that most the images you will be working with are on the large size. Most images taken with your smartphone or tablet are around 45 by 25 inches and are low resolution (around 72 to 96 dpi). The first things you will need to do is crop and resize your images before you trying to add them to your blocks.

You should first crop your image by using Rectangle Select Tool (upper left on your tool bar). Draw a box around the area you wish to crop, and then use the Image/Crop to execute the command.

You will most likely still have to up the resolution of the image to bring it to par with the Quilt Blocks which are 300 dpi.

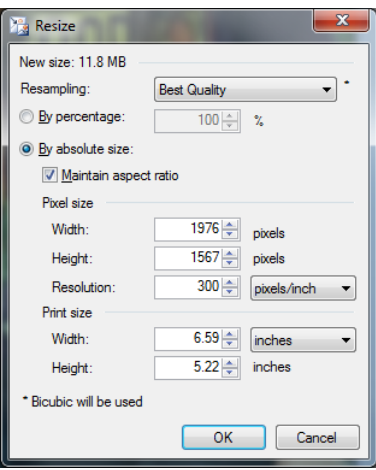

Go to Image/Resize/Resolution and change the Resolution to (180-300 dpi) depending on the size of your image. This will then most likely bring your image within a closer size to the area you will be placing the photo within and it will be much easier to work with. My image is now 6 by 5 inches and 300 dpi.

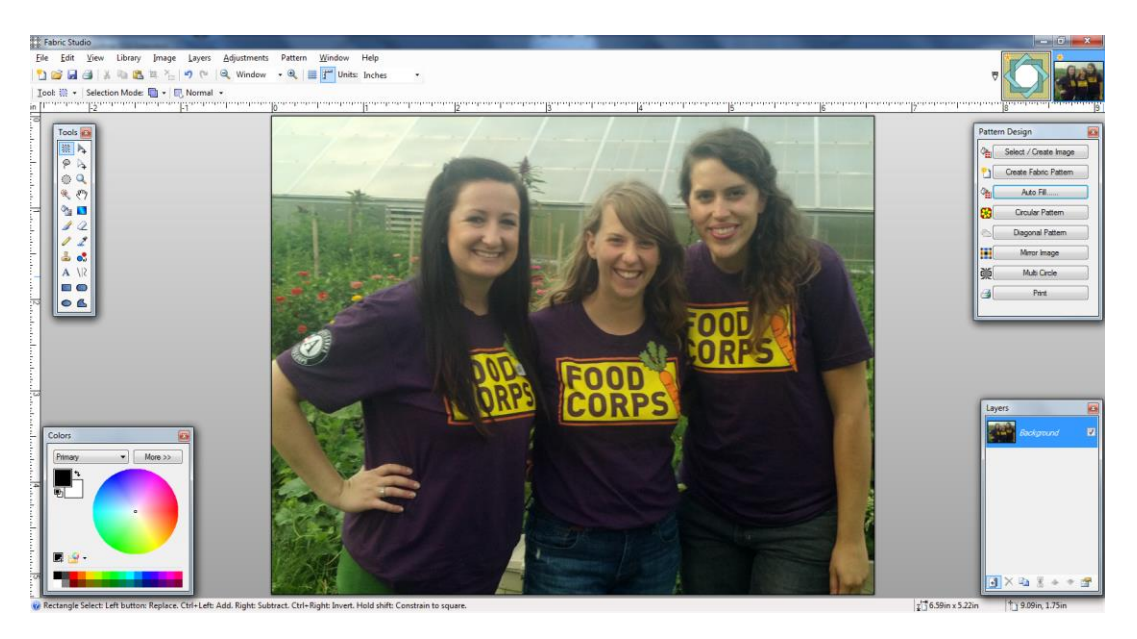

You are now ready to add your image to your block. Before you begin, click on your block image and add a new layer in the Layer Box. This will now be Layer 5.

Using your Move Select Pixel Tool click on your photo and use the Copy Command. Go back to your block, and Paste the image on to your Block (layer 5). Notice the image is on the top layer of your Layer Box.

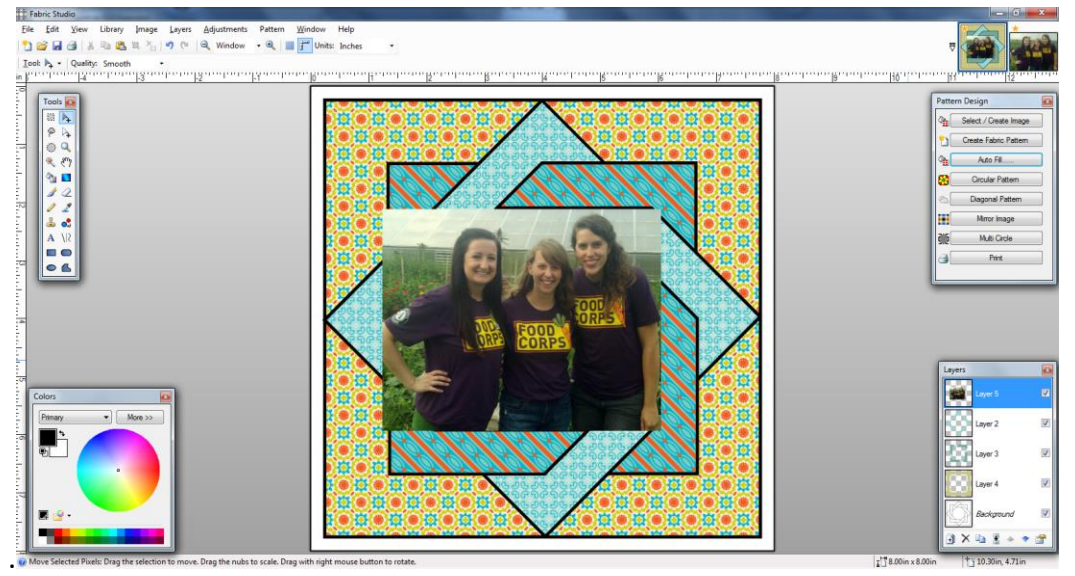

While the image is still selected, move it over the space within the block that it will eventually it will be placed. You will most likely still have to down size the image which takes a little practice. Holding down the shift grab a corner and resize to best fit the area where your image will be placed. Make sure the picture completely covers the spot.

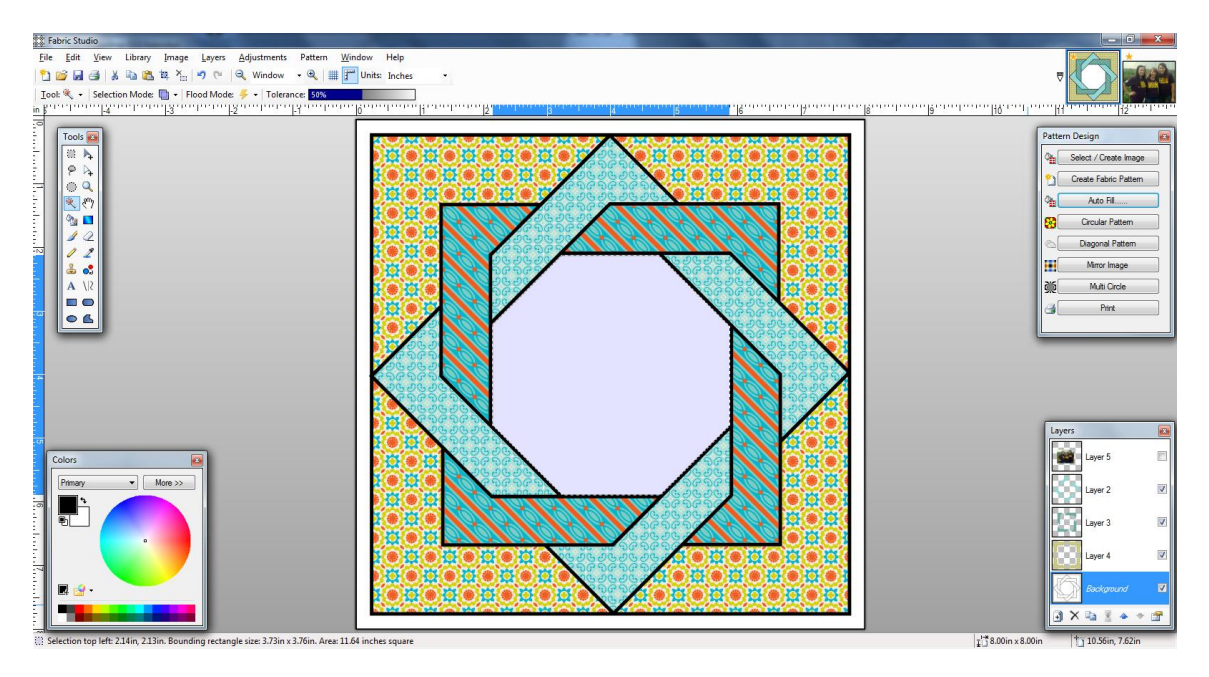

Next you're going to use an edit tool called Invert Selection. In order to do this your will need to turn off the image by unchecking the box to the right on the image layer. You will then move

back down to your Background Layer (which is the actual template). Using your Magic Wand tool highlight the exact area where your picture will be.

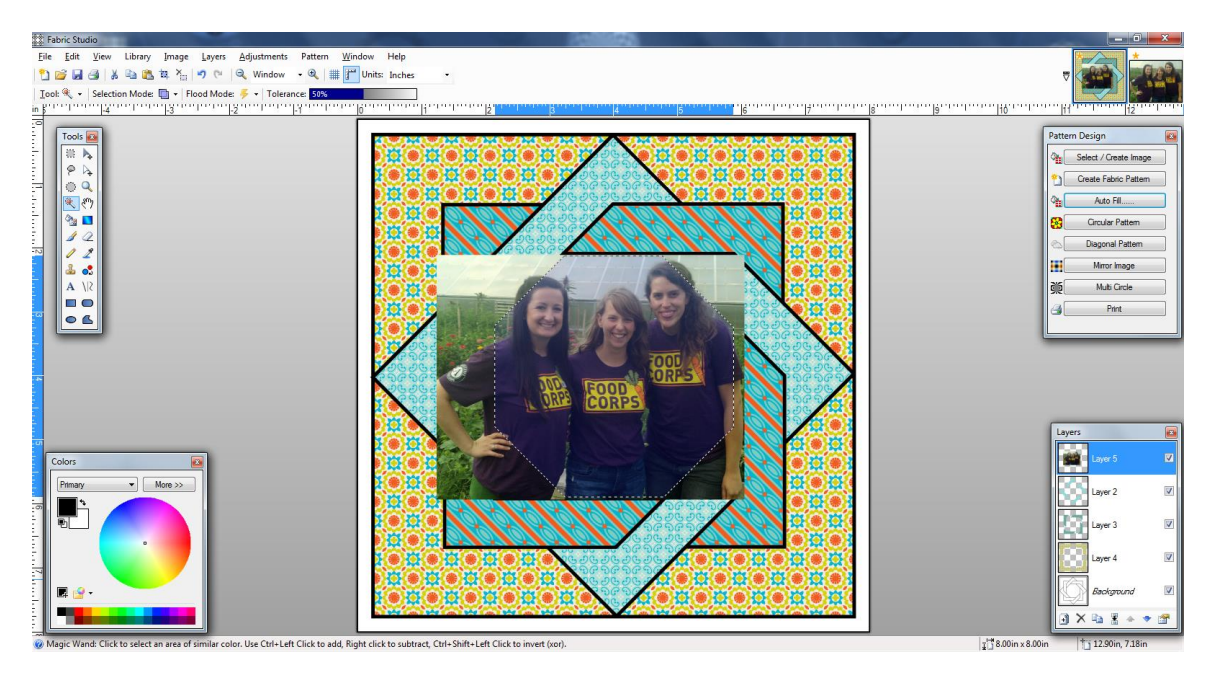

Go back up the top layer where your picture is on (layer 5) and recheck the box so you can now see the image again. Also, you will see a dotted line which indicates the exact shape of where the photo will be.

Now go to Edit/Invert Selection/Delete and everything that is not within the area you selected will be deleted, and you will be left with your image exactly within the area you selected.

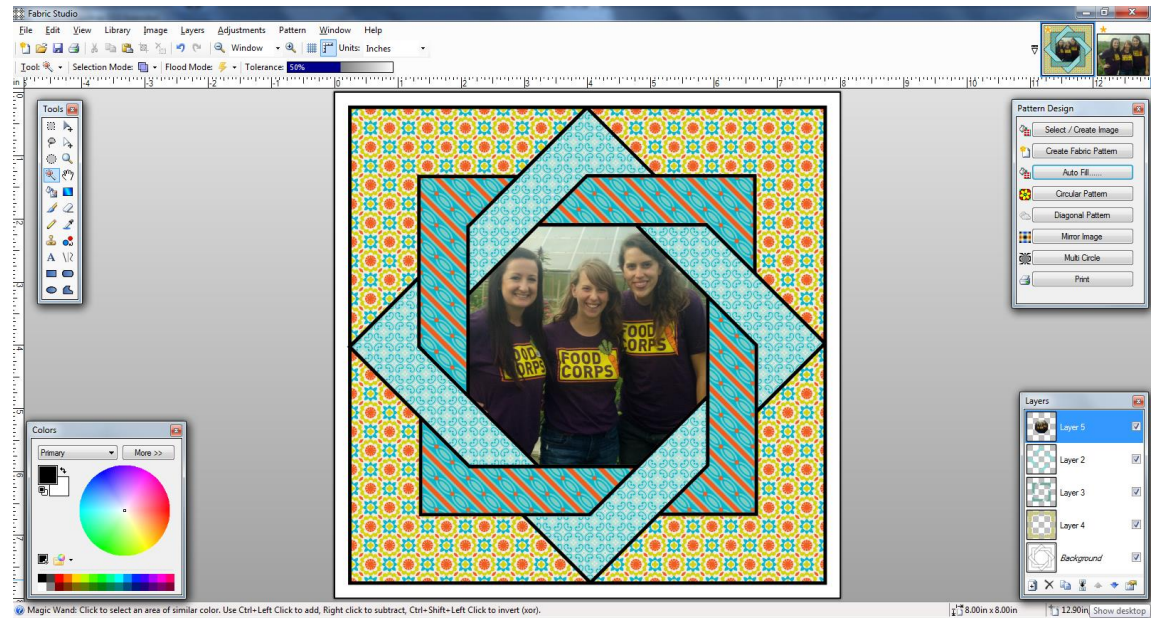

Sometimes you might have to go back and move it over and resize your image. Just use your Ctrl Z function and walk it back to the place where you can move it and resize it, then repeat the final steps to finish it off.

You are now ready to save the project and print it. Make sure you save it as a FS file and keep the layers intact, and also as a png or jpeg depending on your needs.